# **Traktor konfigurieren**

# **mit GPS-Signal vom Traktor (serielle Schnittstelle - NMEA)**

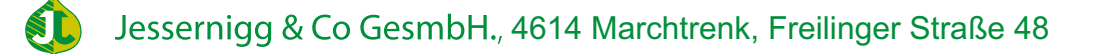

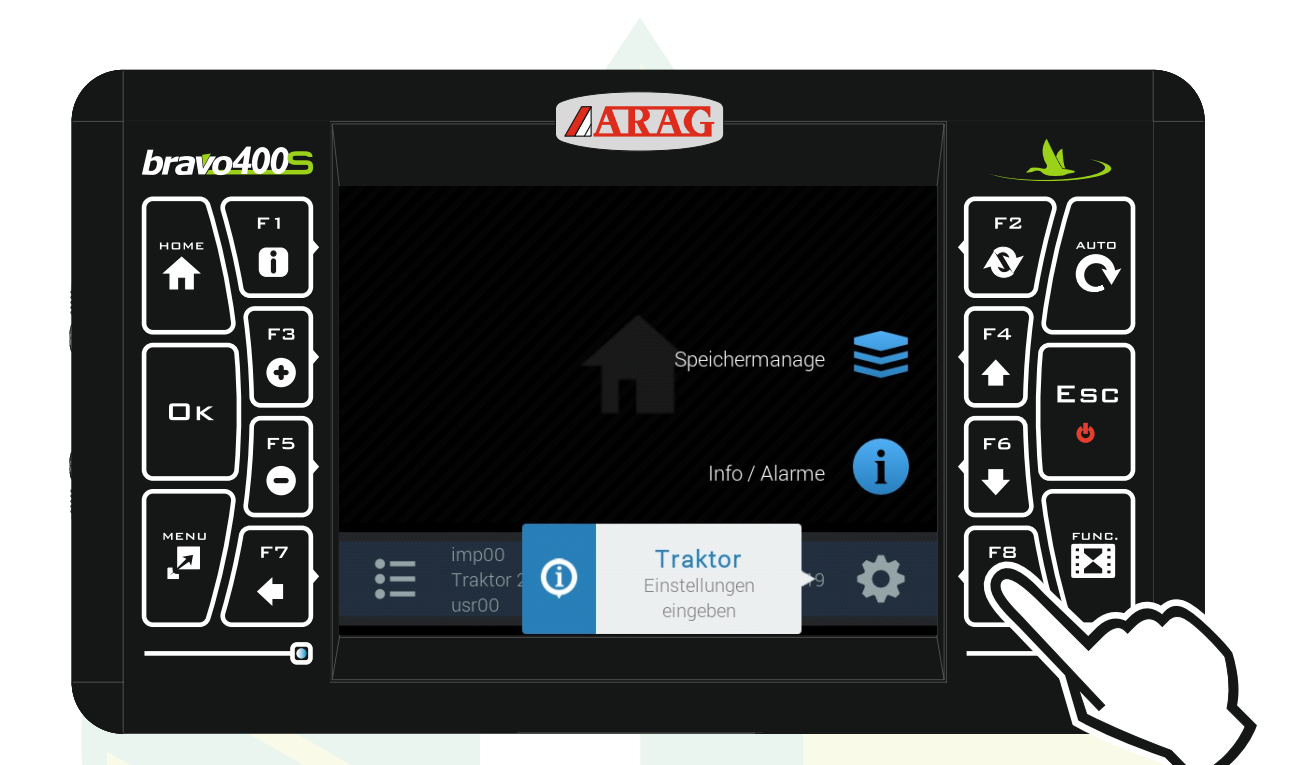

"F8" drücken um die Einstellungen zu öffnen.

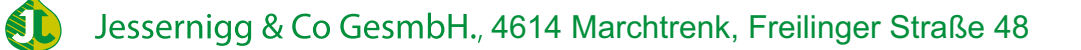

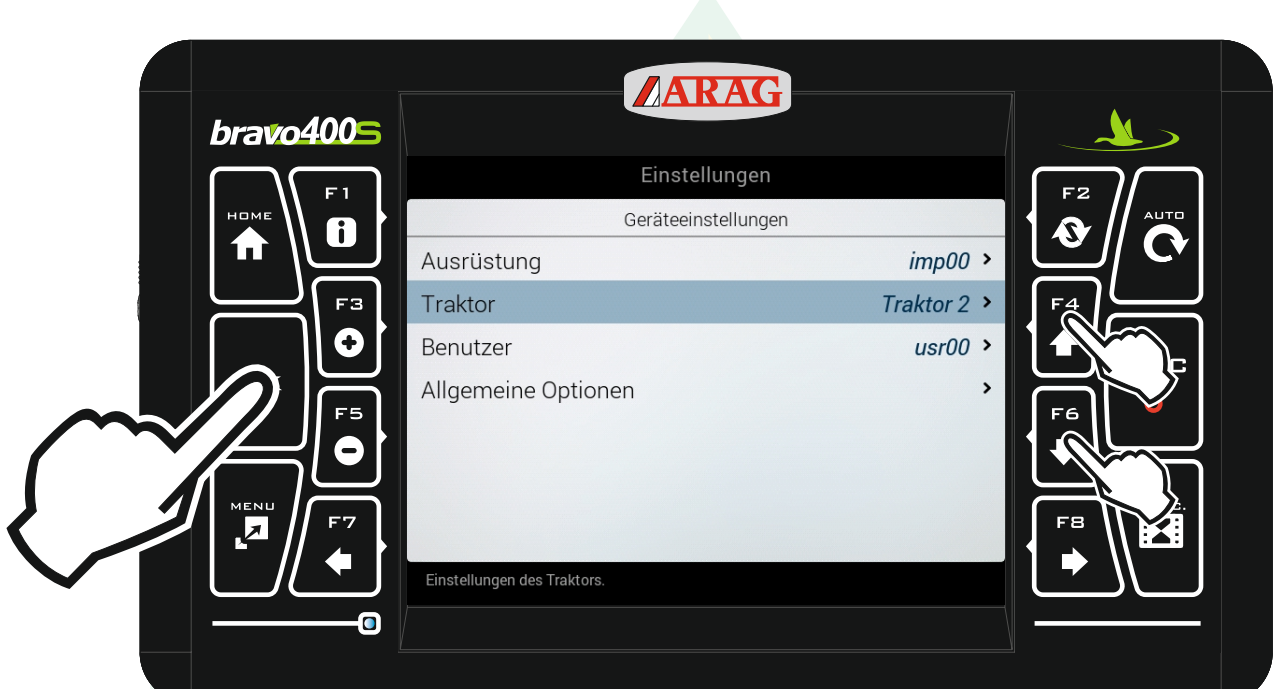

#### Mit den Pfeiltasten "F4" und "F6" die Zeile "Traktor" markieren und "Ok" drücken.

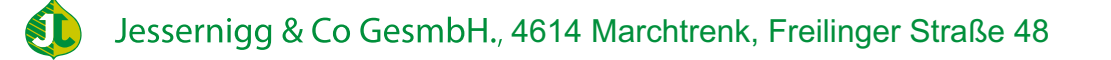

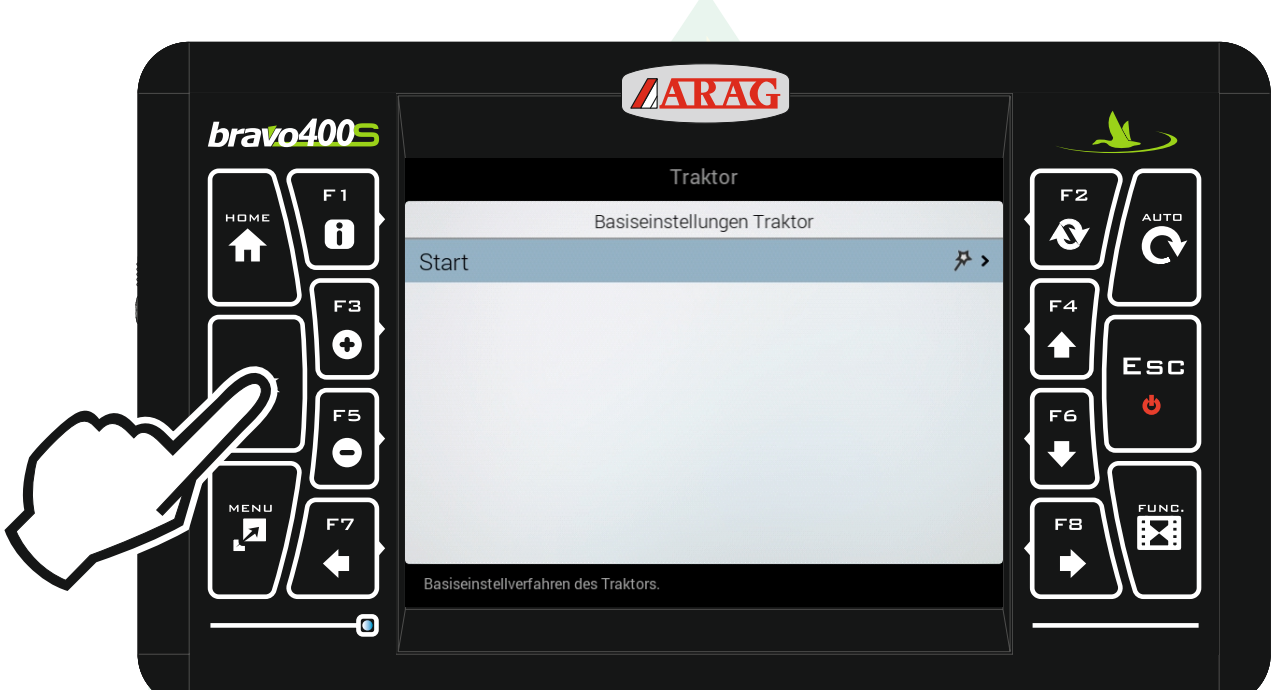

# Die Zeile "Start" mit "Ok" bestätigen.

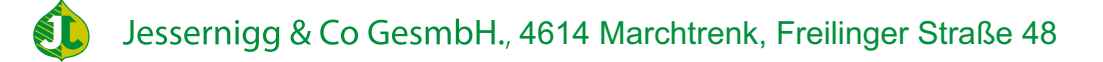

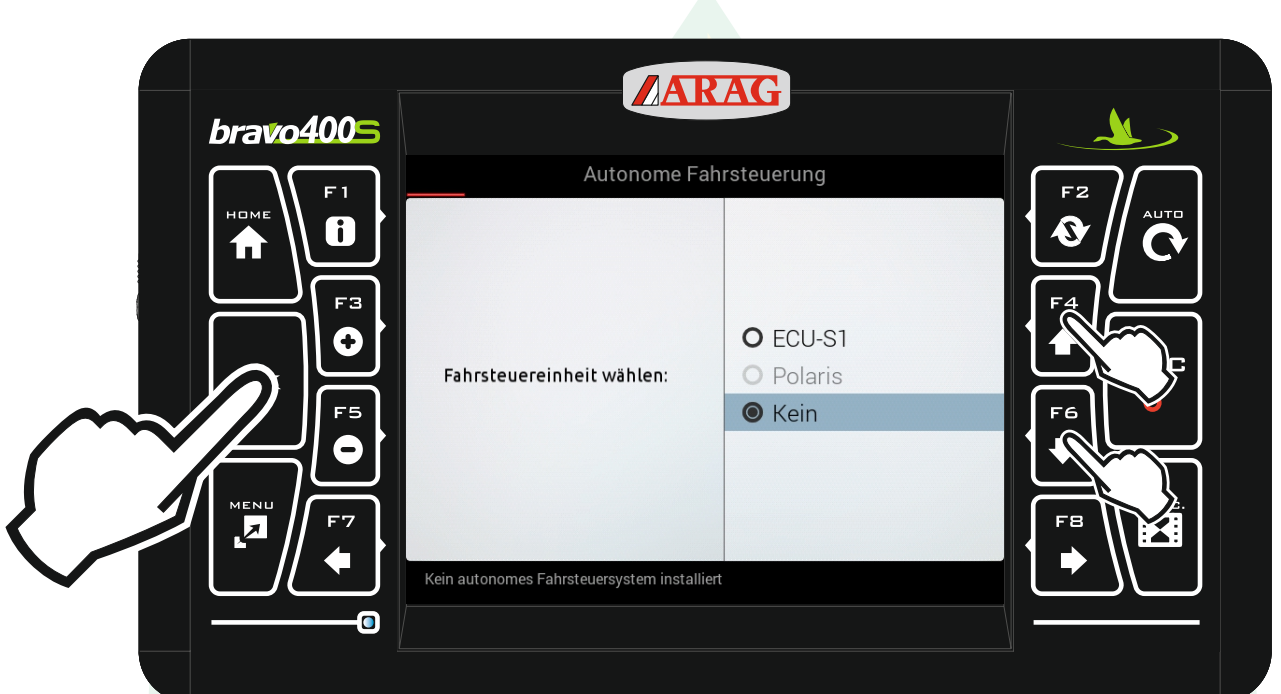

Bei der Fahrsteuereinheit mit den Pfeiltasten "F4" und "F6" die Zeile "Kein" markieren und "Ok" drücken.

**SI** 

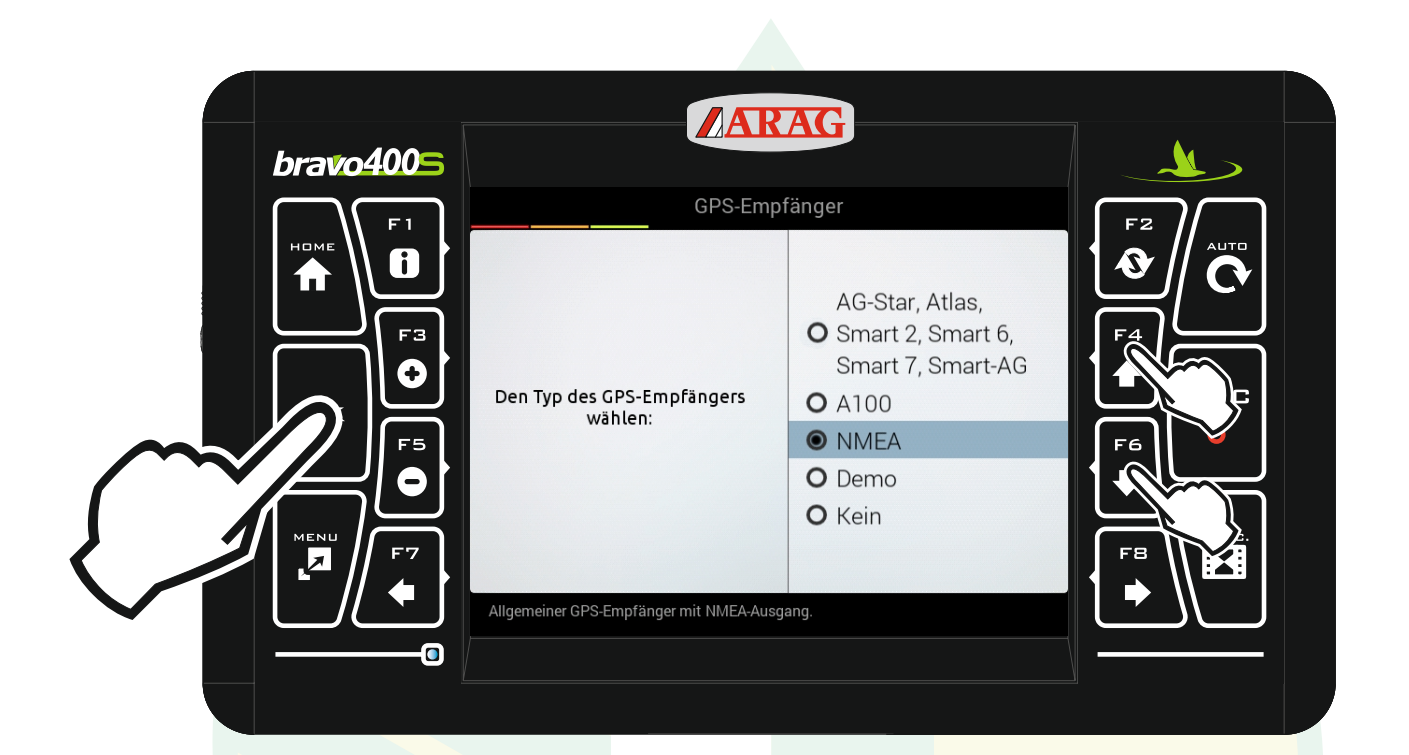

# Mit den Pfeiltasten "F4" und "F6" NMEA auswählen und "Ok" drücken.

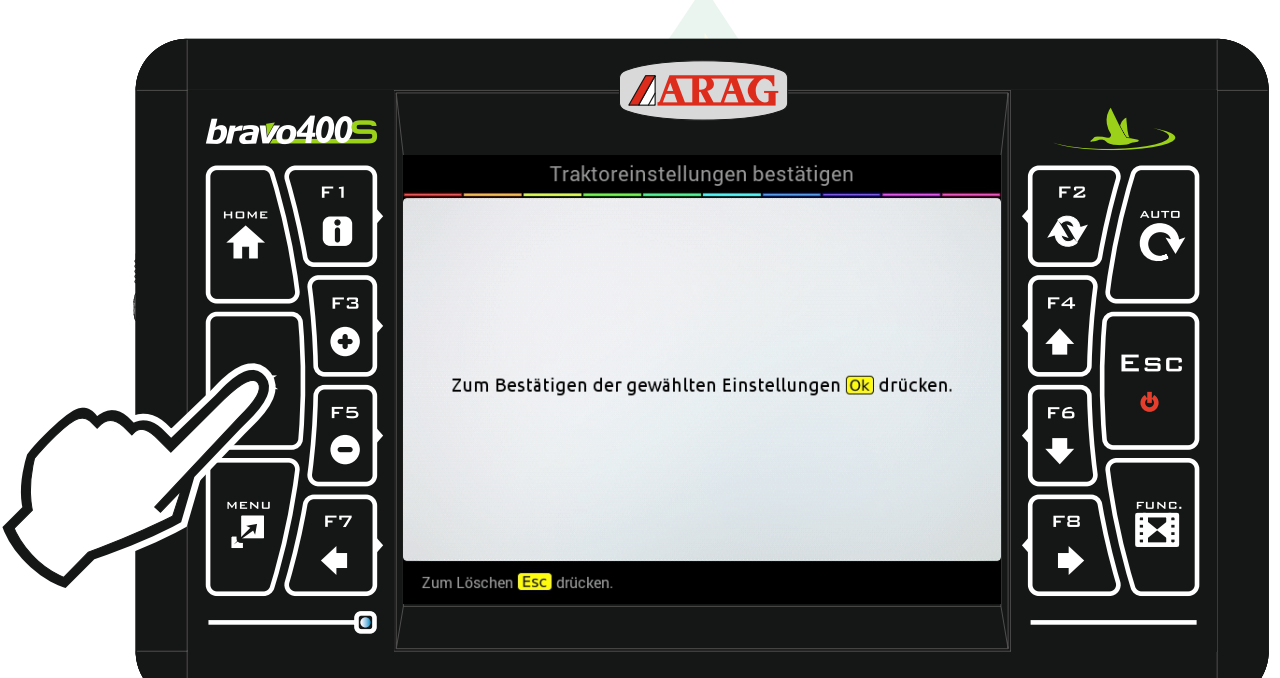

Die Einstellungen mit "Ok" bestätigen.

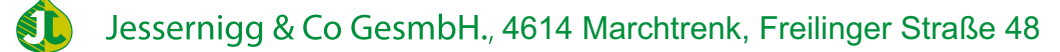

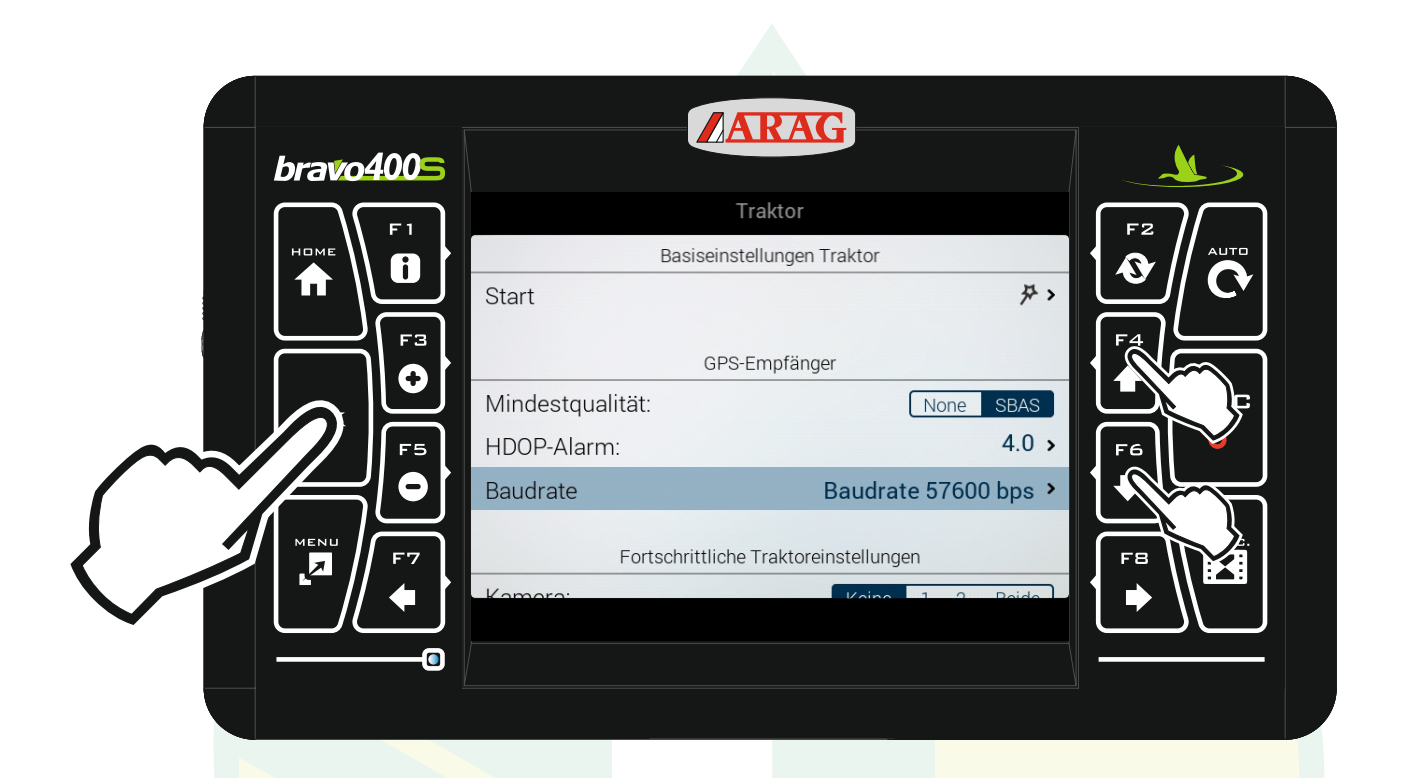

Für die NMEA-Schnittstelle können wir die Baudrate anpassen. Dazu mit den Pfeiltasten "F4" und "F6" die Zeile "Baudrate" markieren und "Ok" drücken.

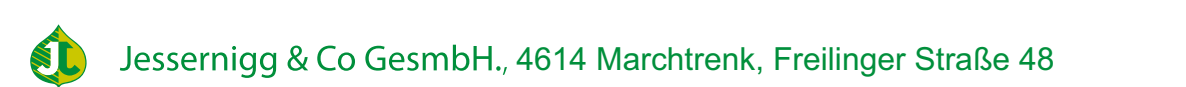

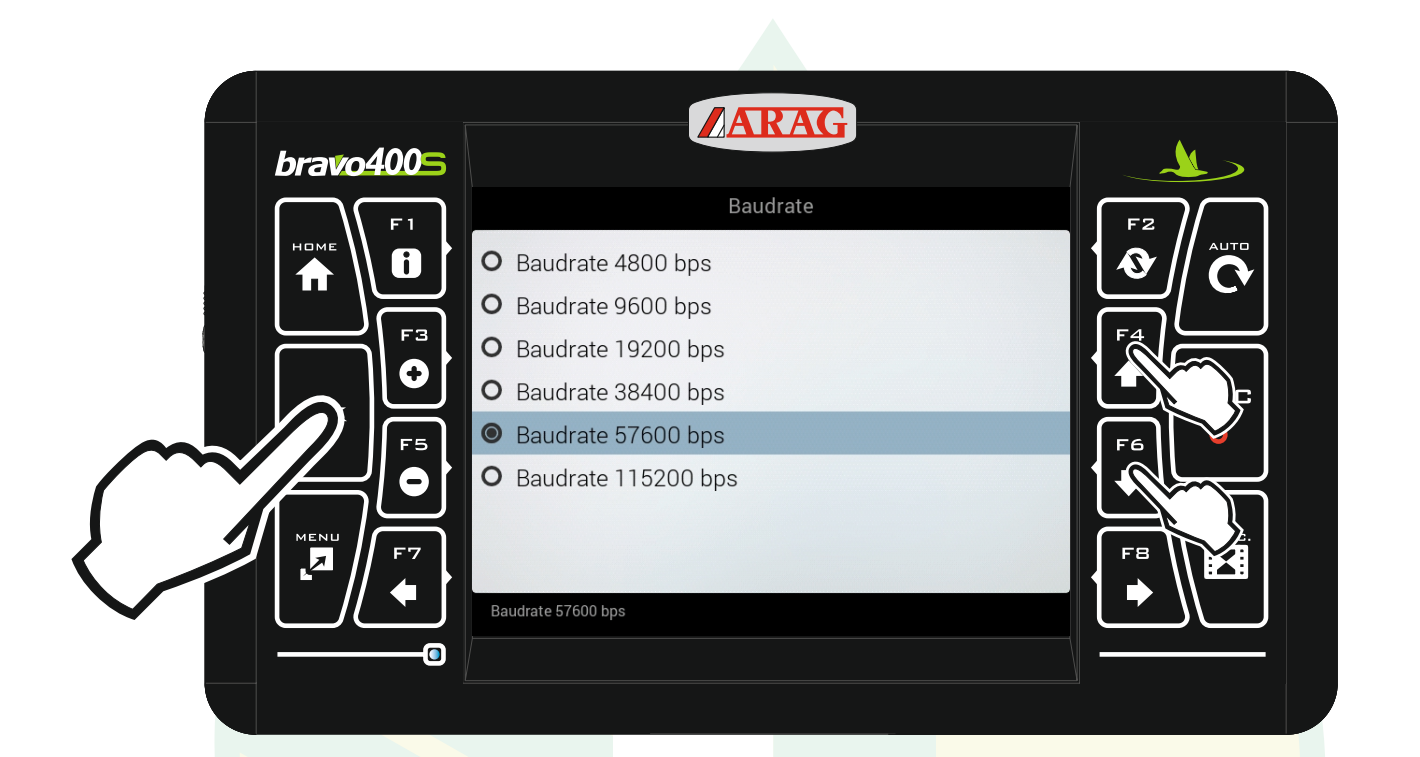

#### Die gewünschte Baudrate mit den Pfeiltasten "F4" und "F6" markieren und "Ok" drücken.

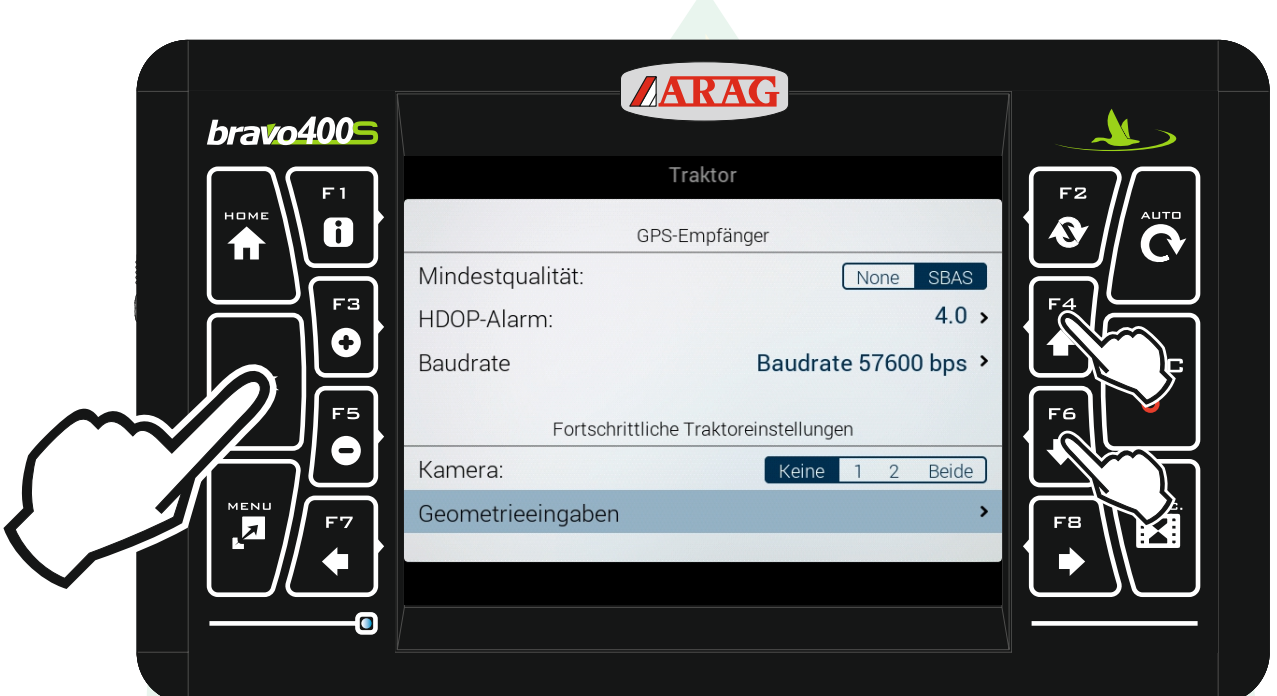

#### Mit den Pfeiltasten "F4" und "F6" die Zeile "Geometrieeingaben" markieren und "Ok" drücken.

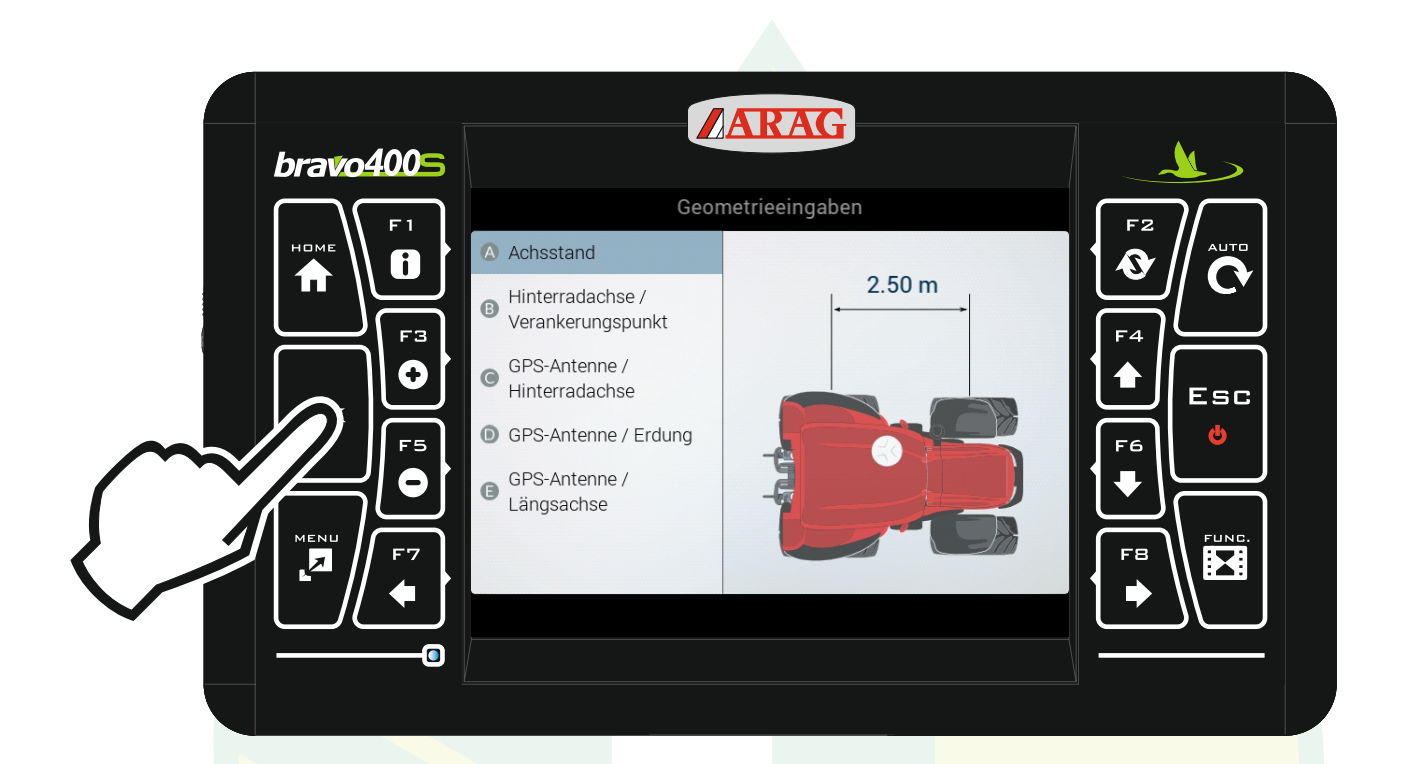

### Mit den Pfeiltasten "F4" und "F6" die Zeile "Achsstand" markieren und "Ok" drücken.

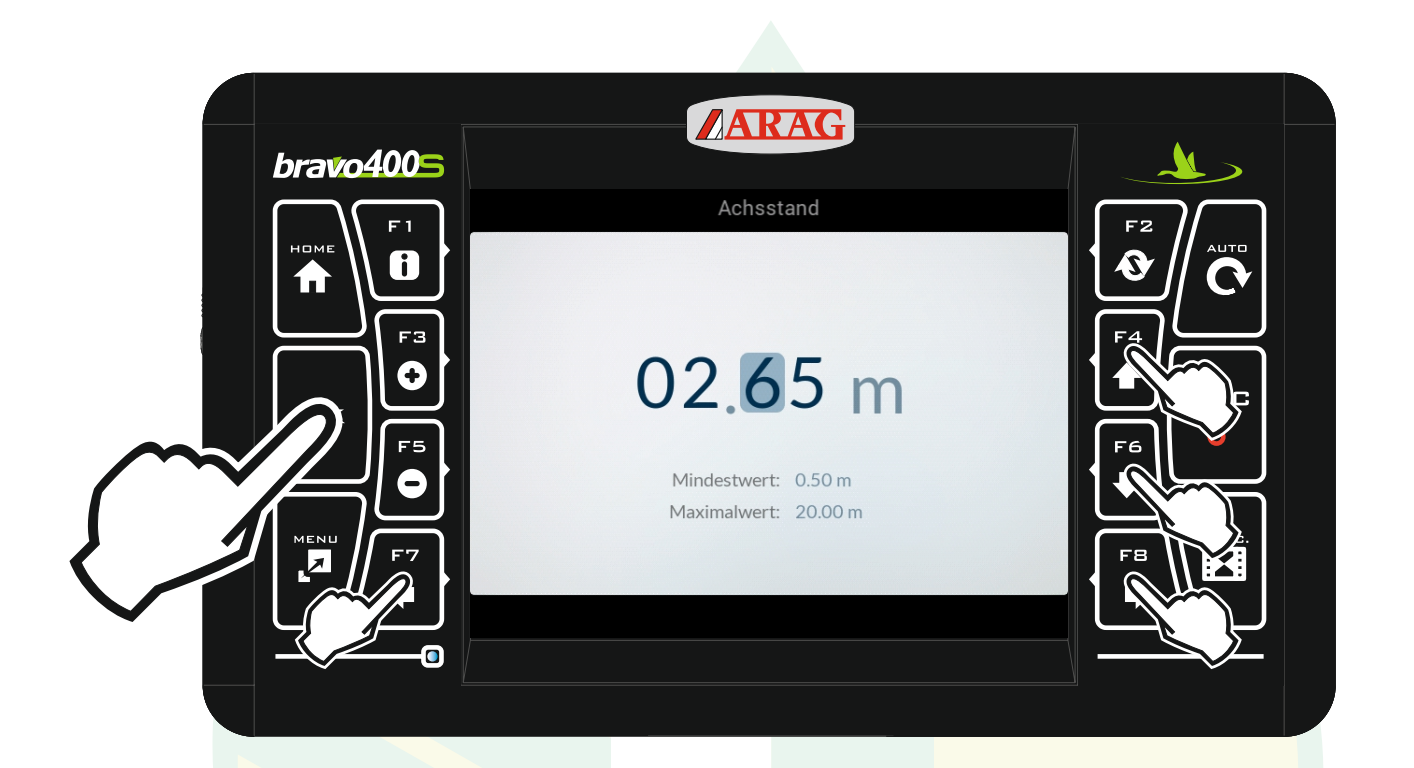

mit den Pfeiltasten "F4", "F6", "F7" und "F8" das gewünschte Zeichen auswählen und den Wert entsprechend ändern. Mit "Ok" den Wert bestätigen.

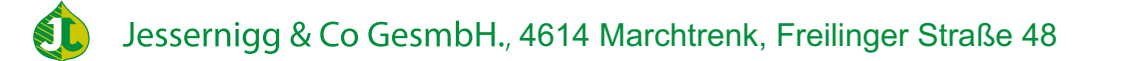

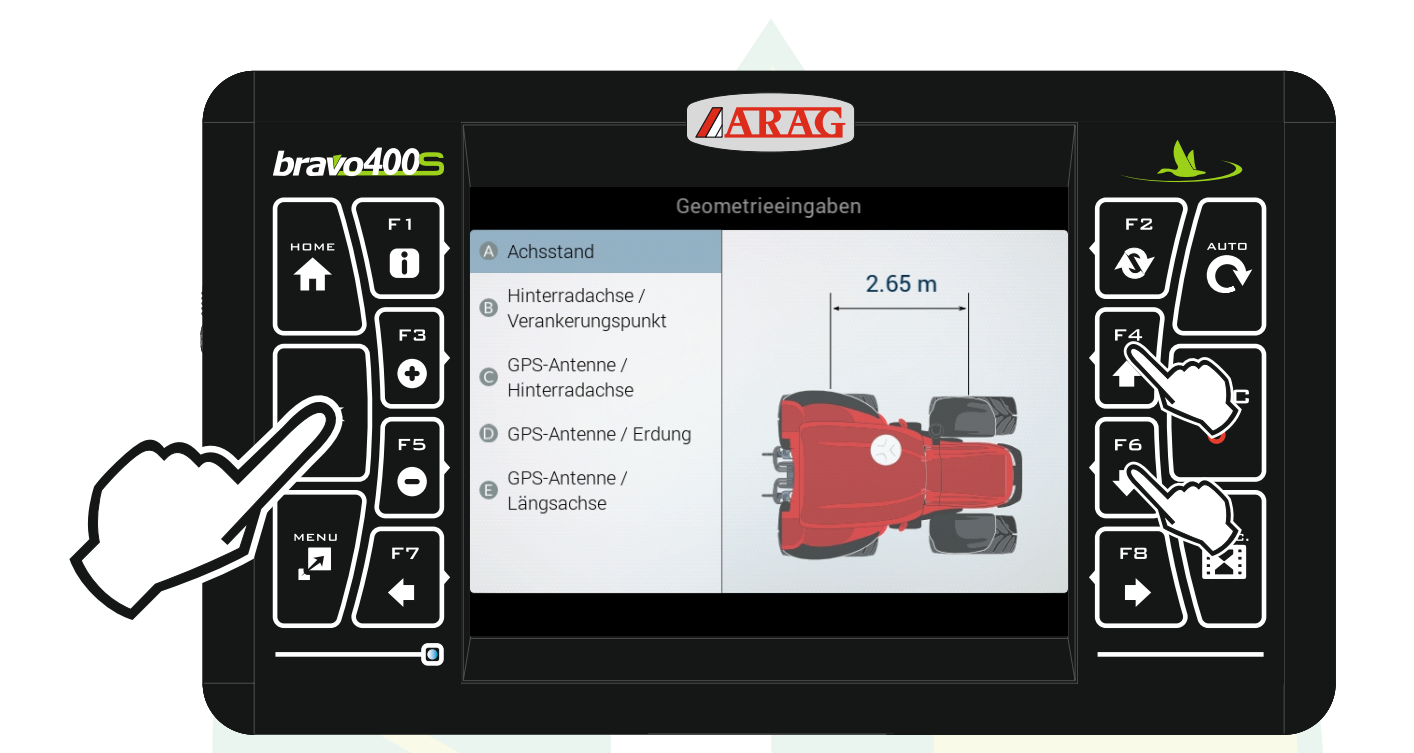

# Der Wert wird sofort übernommen.

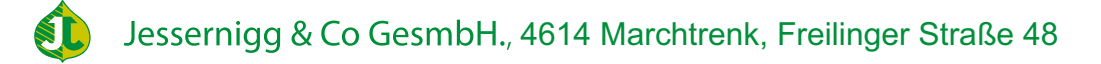

www.jessernigg.com

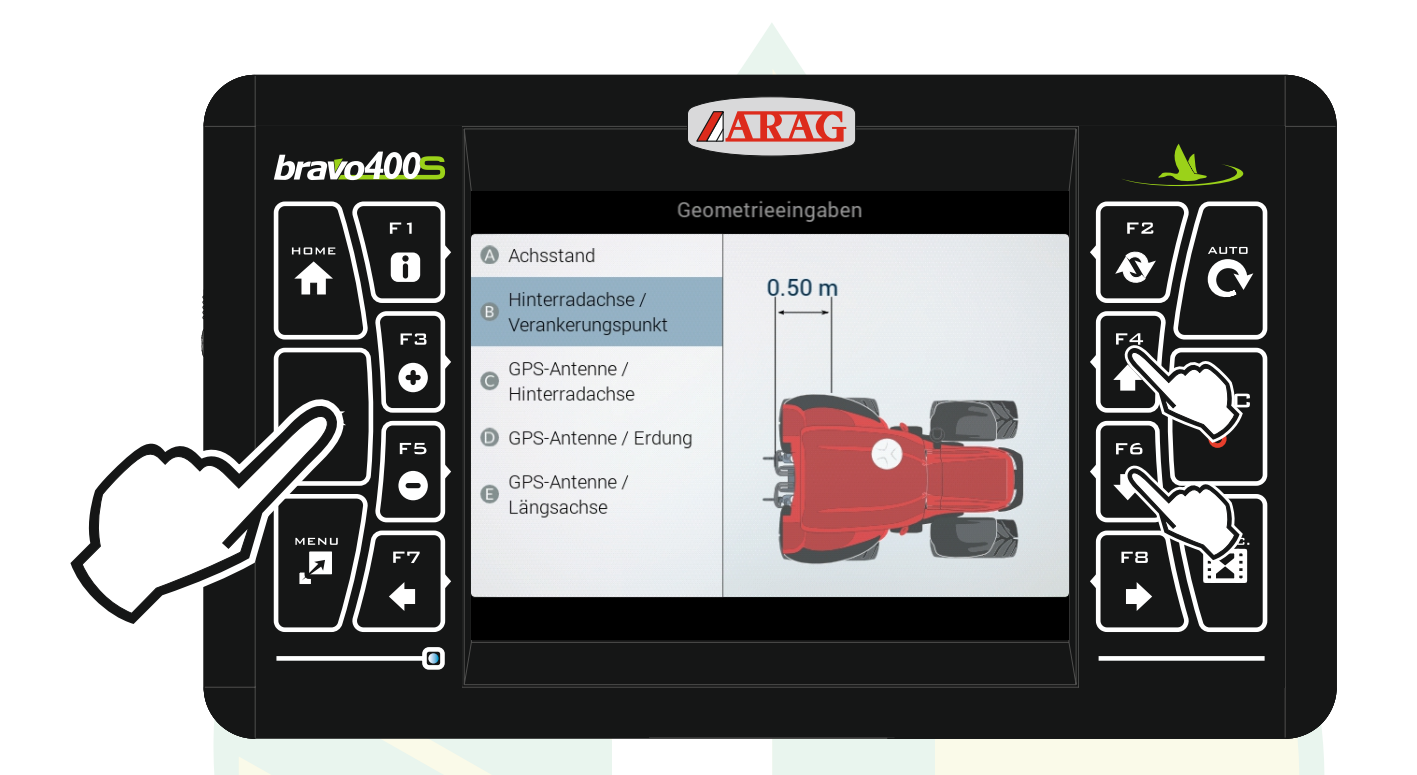

Genau so wie beim Achsstand mit den Pfeiltasten "F4" und "F8" "Hinterachse / Verankerungspunkt" auswählen "Ok" drücken und den Wert entsprechend ändern.

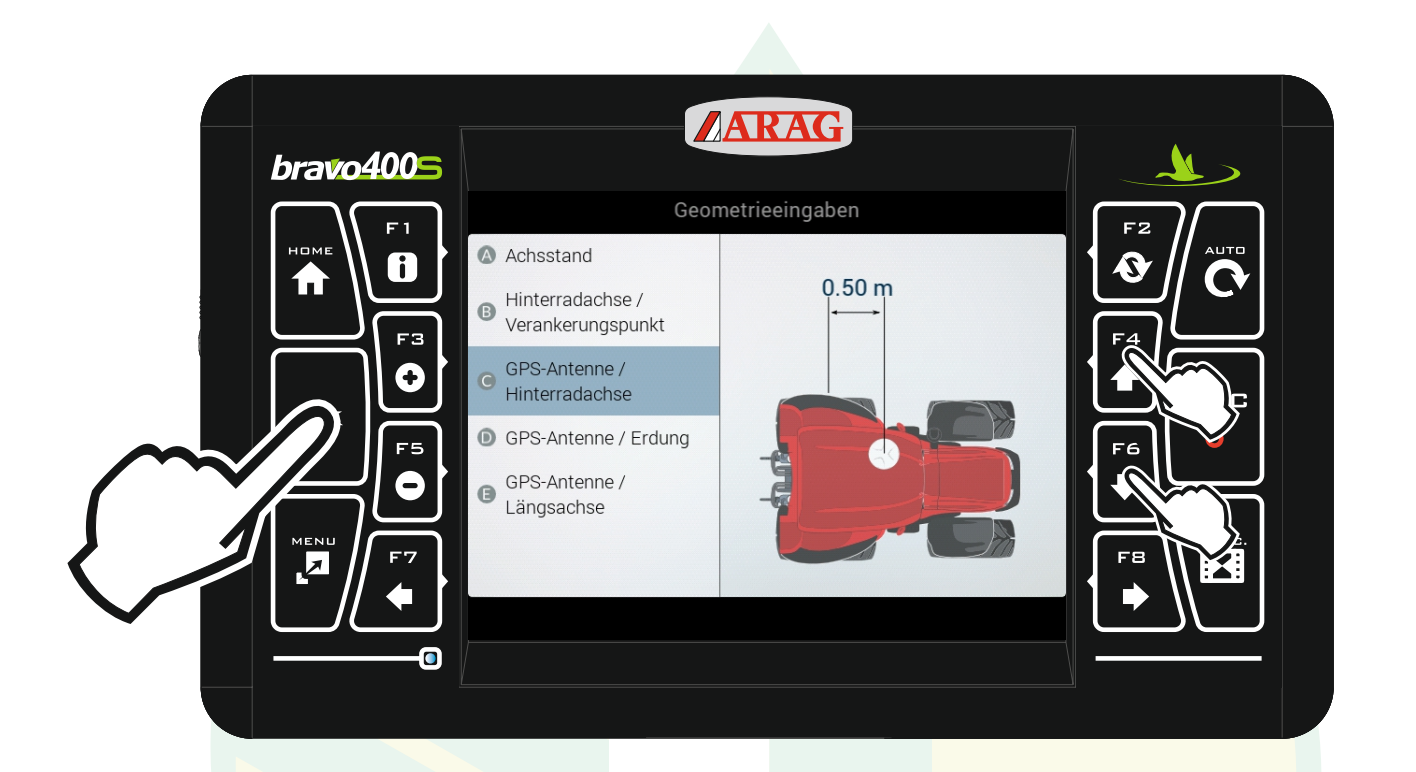

Genau so wie bei den beiden Werten vorher den Wert entsprechend anpassen.

Wichtig: wenn sich die Antenne hinter der Hinterachse befindet muss der Wert negativ eingegeben werden.

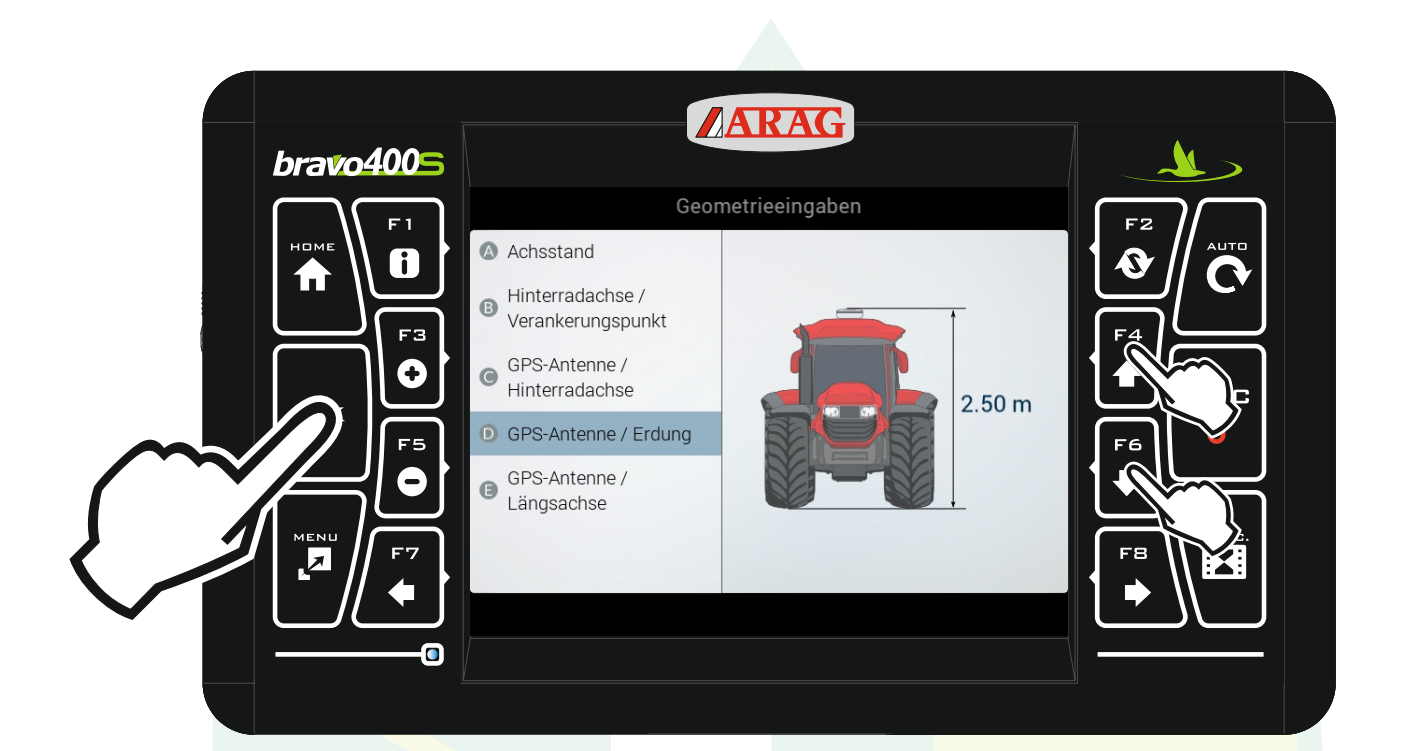

Den Wert entsprechend anpassen.

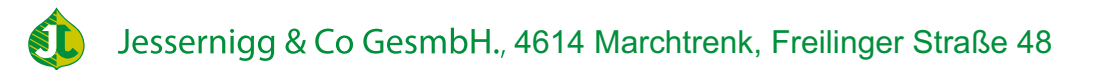

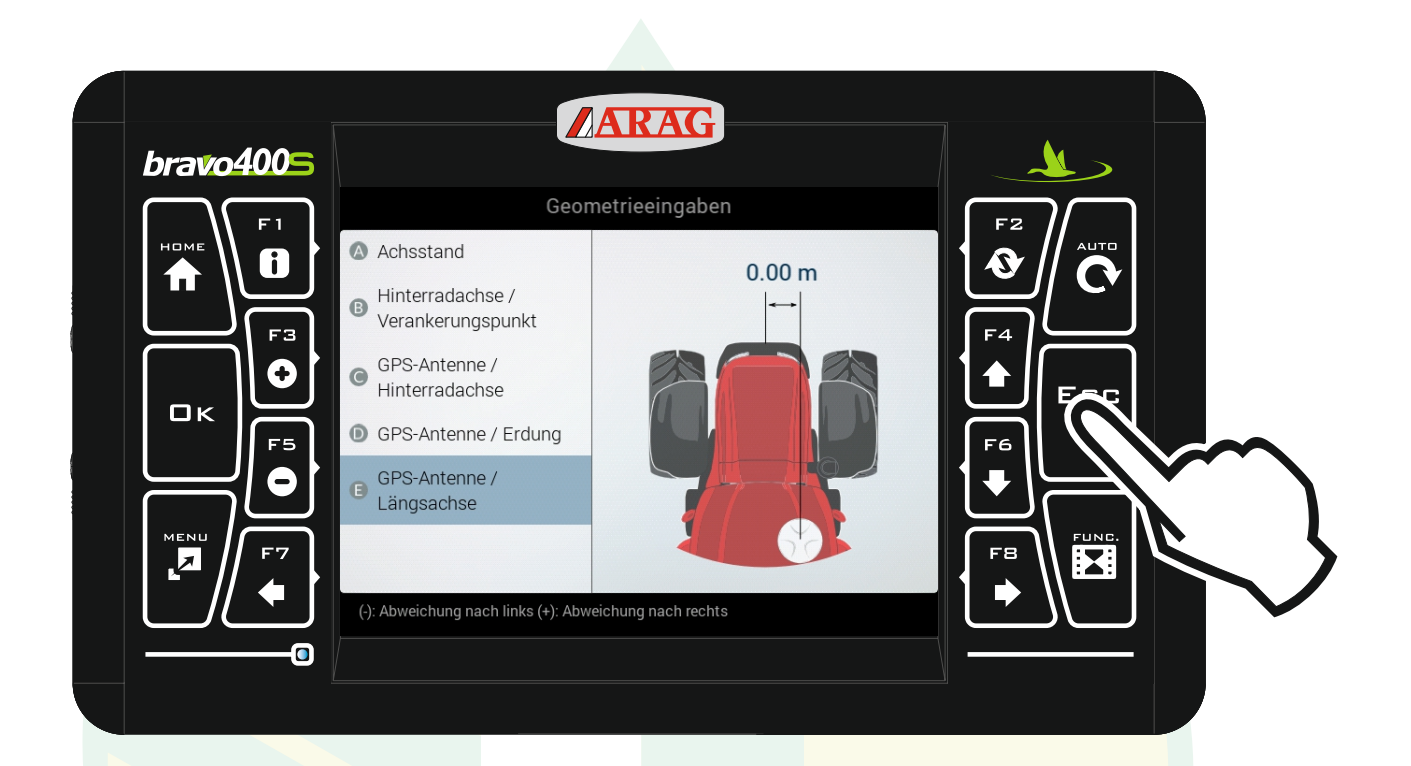

#### Den Wert entsprechend ändern. Wenn alle Werte angepasst sind "ESC" drücken

Wichtig: wenn sich die Antenne links von der Mittellinie befindet muss der Wert negativ eingegeben werden.

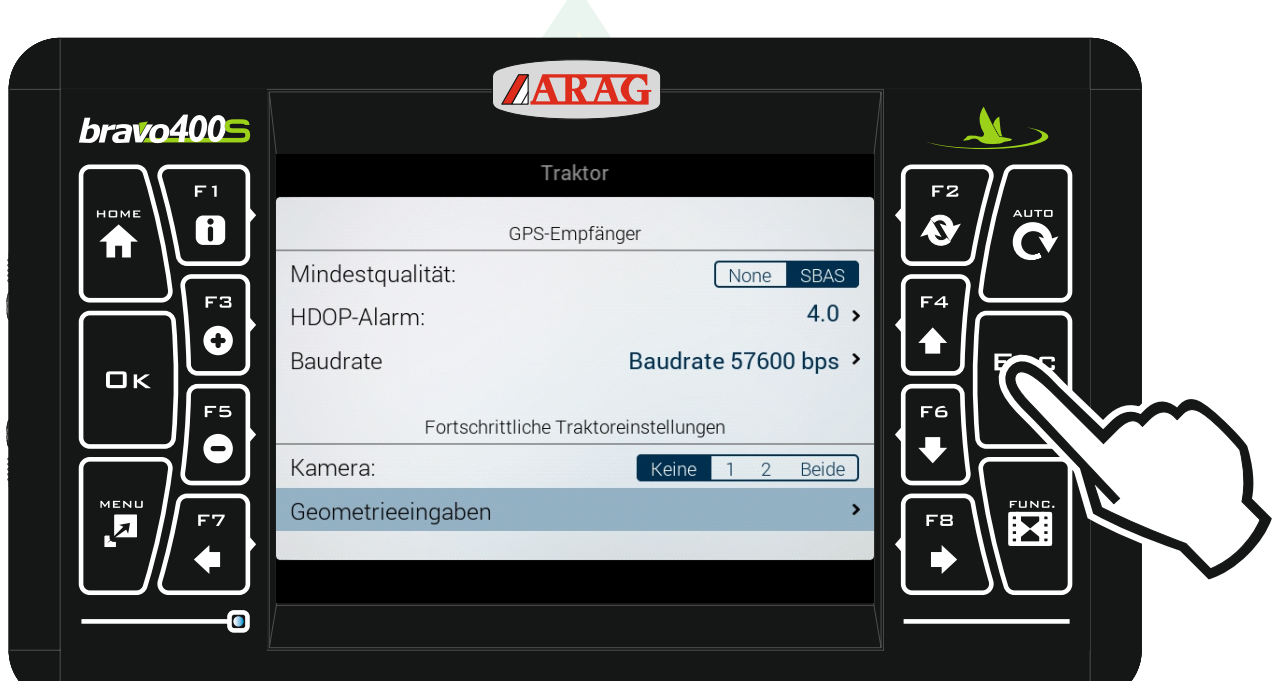

# Mit "Esc" zurück zu den Einstellungen.

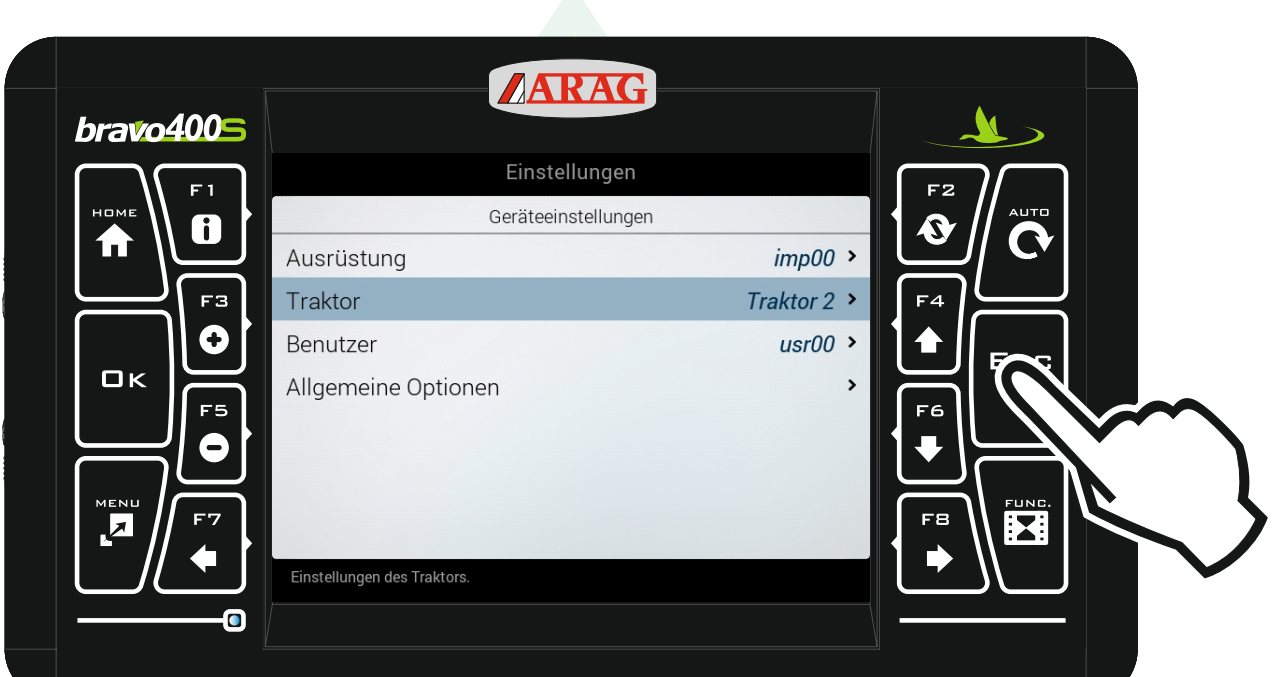

### Mit "Esc" zurück zum Homebildschirm.

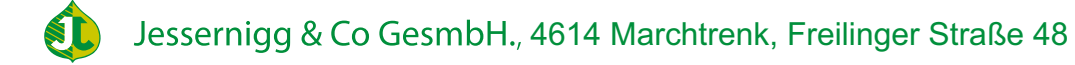

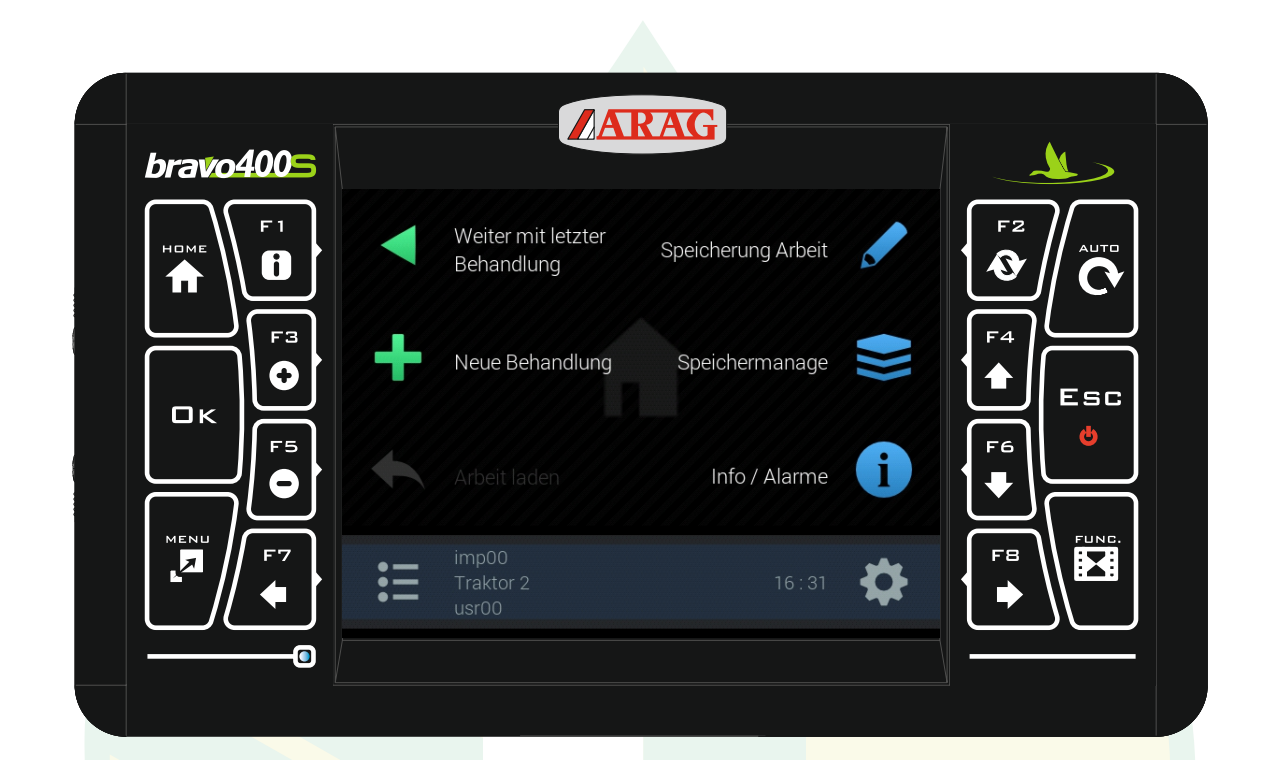

Am Traktor bei der NMEA-Schnittstelle folgende Werte einstellen: Baudrate - gleich wie am Bravo400s GGA - 5Hz GSA - 1Hz VTG - 5Hz ZDA - 1Hz

Jessernigg & Co GesmbH., 4614 Marchtrenk, Freilinger Straße 48

\$I